# *<u>ColivePlace</u>*

Teilnahme an Cornerstone Classroom Sessions mit iPad + iPhone

### Ausführen von Cornerstone Classroom mit iPad und iPhone

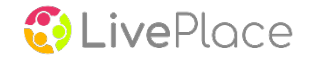

- Folgende kurze Anleitung beschreibt die Schritte, damit Sie mit ihren mobilen Endgeräten wie gewohnt an Cornerstone Classroom (ehemals Saba Meetings, Classrooms und Webinars) teilnehmen können.
- User mit iPhone können die Seiten 4 + 5 überspringen.

### Vorbereitung

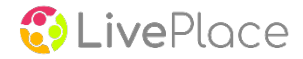

Bevor sie an einer Veranstaltung teilnehmen können,

müssen sie aus dem Apple Appstore, die App "Cornerstone Classroom" herunterladen.

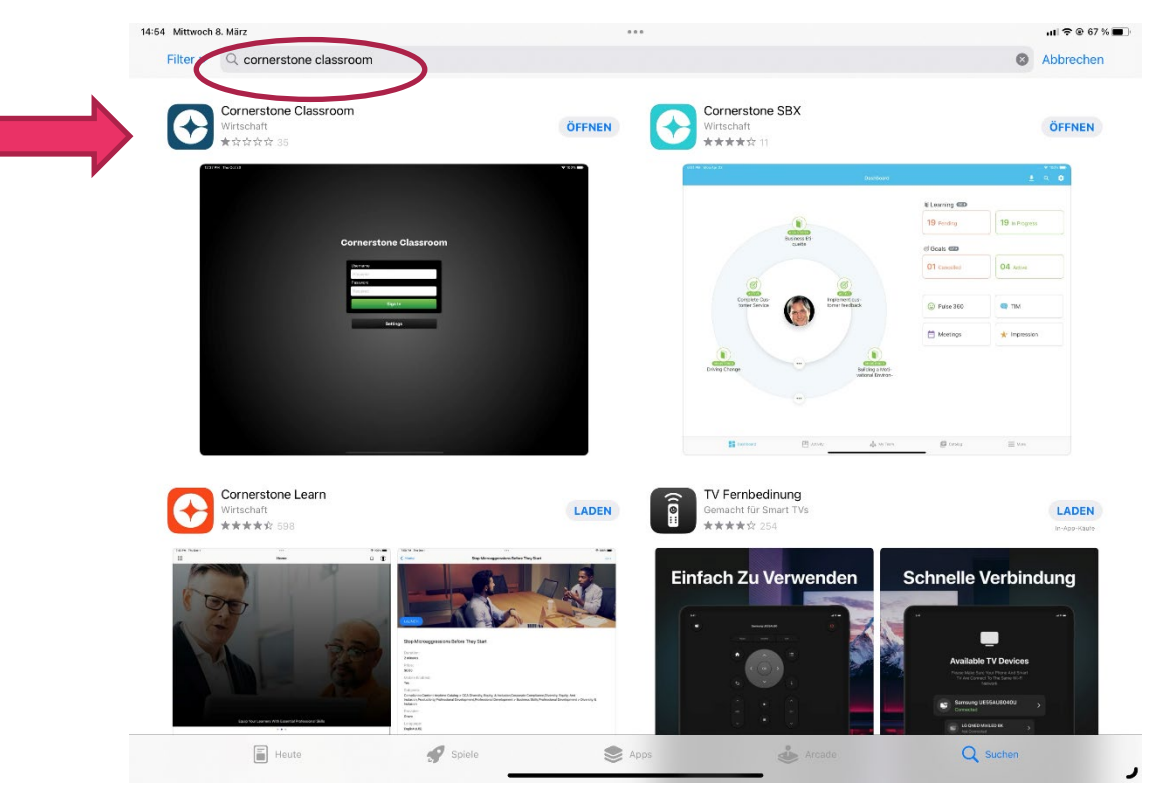

### Besonderheit iPad (1)

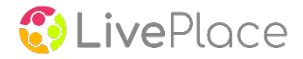

Beim iPad muss noch eine Einstellung des Browser's "Safari" vorgenommen werden. Gehen sie dazu auf Einstellungen/Safari. Scrollen sie auf der rechten Seite ganz nach unten bis zum Punkt "Desktop-Website anfordern".

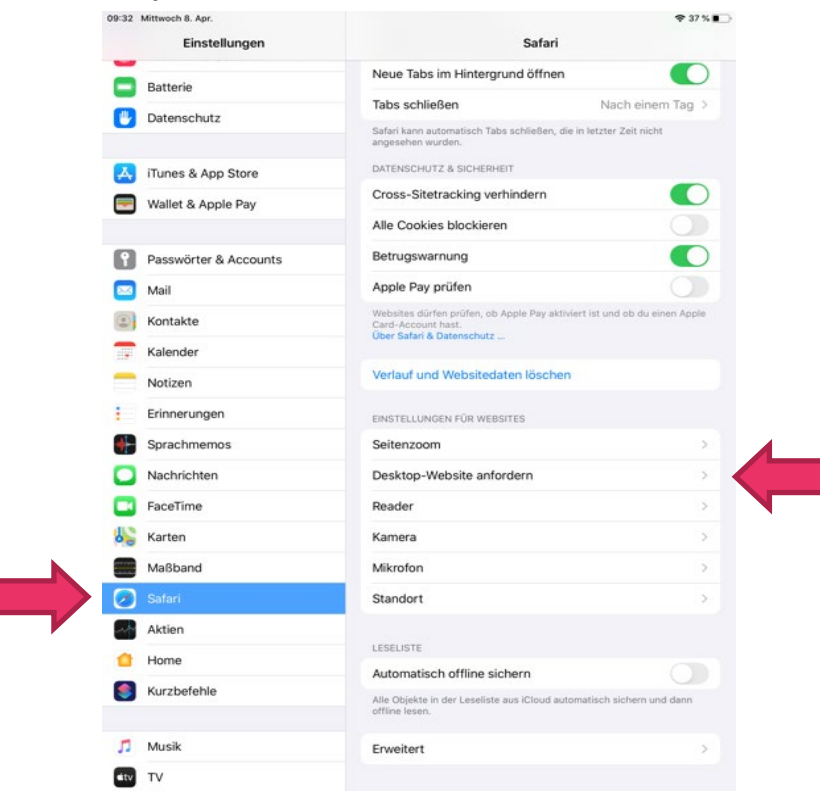

### Besonderheit iPad (2)

Tippen sie auf den Punkt Desktop-Website anfordern. Schalten sie den Punkt "Alle Websites" durch antippen des Sliders aus. (Farbe ändert sich in grau)

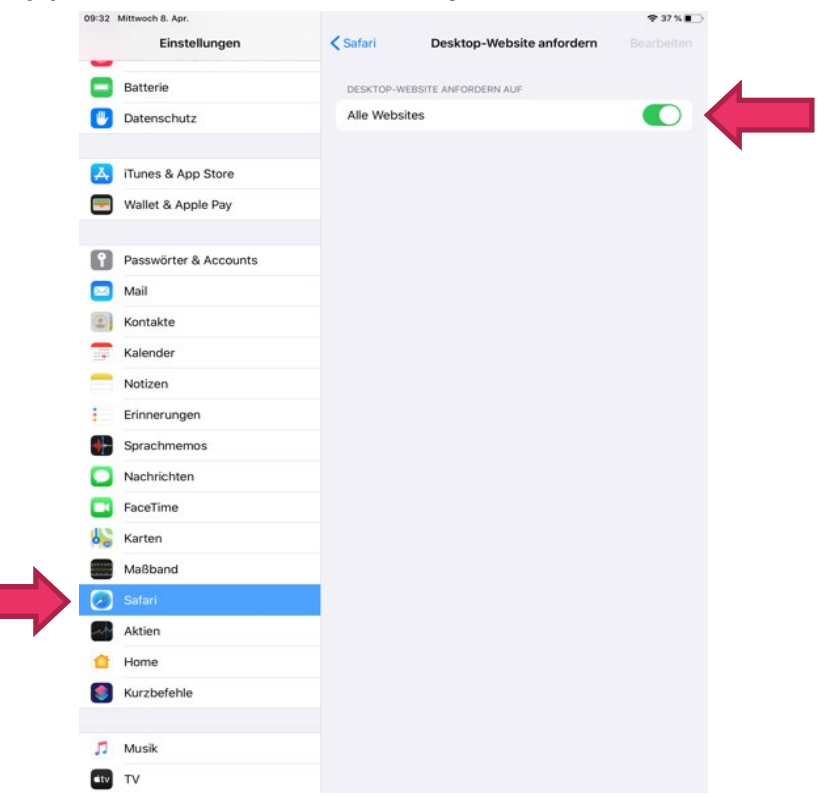

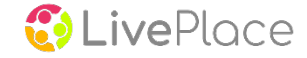

#### Ausführen von Cornerstone Classroom mit iPad und iPhone

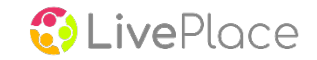

Damit sind die Vorbereitungen für iPad und iPhone abgeschlossen. Die Cornerstone Classroom App selbst sollte geschlossen bleiben.

Sie brauchen lediglich auf den Teilnahmelink, den sie per Email bekommen haben, zu klicken.

Es öffnet sich ein Dialog in welchem sie gefragt werden ob sie das in "Cornerstone Classroom" öffnen möchten. Tippen sie bitte auf "Öffnen". Geben sie im nächsten Dialog nur noch ihre Daten ein und Tippen sie dann auf "Teilnehmen". Damit gelangen sie in den virtuellen Raum.

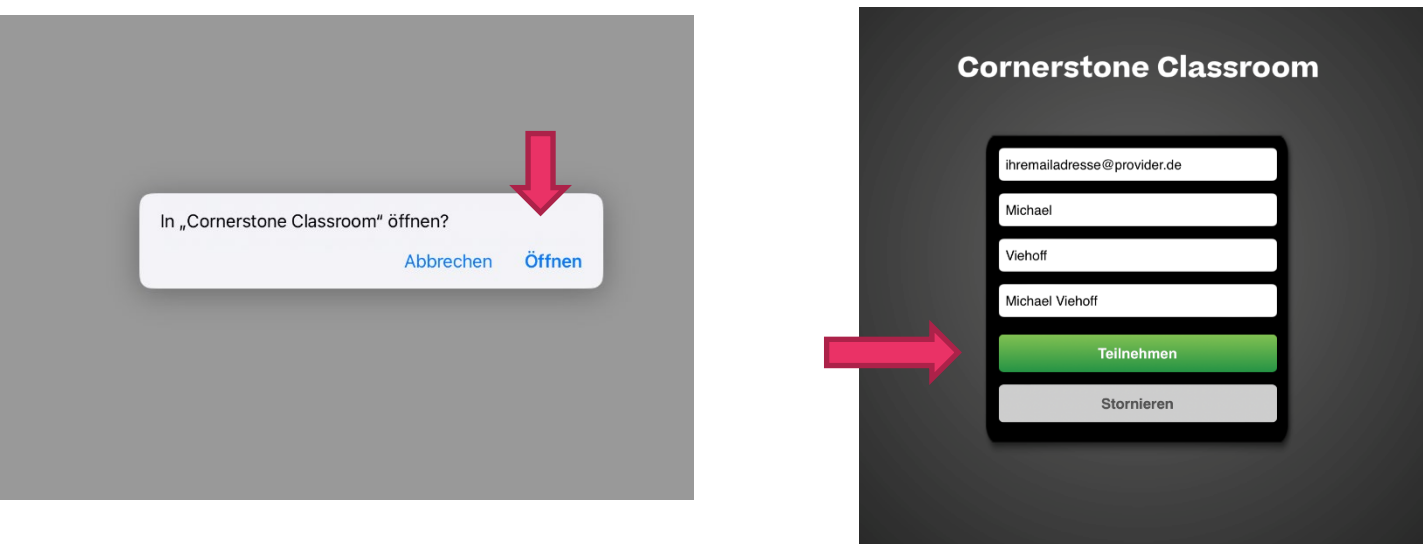

### Ausführen von Cornerstone Classroom mit iPad und iPhone

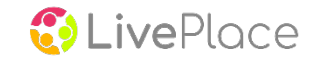

Ihr Bildschirm sollte jetzt wie auf diesem Bild aussehen.

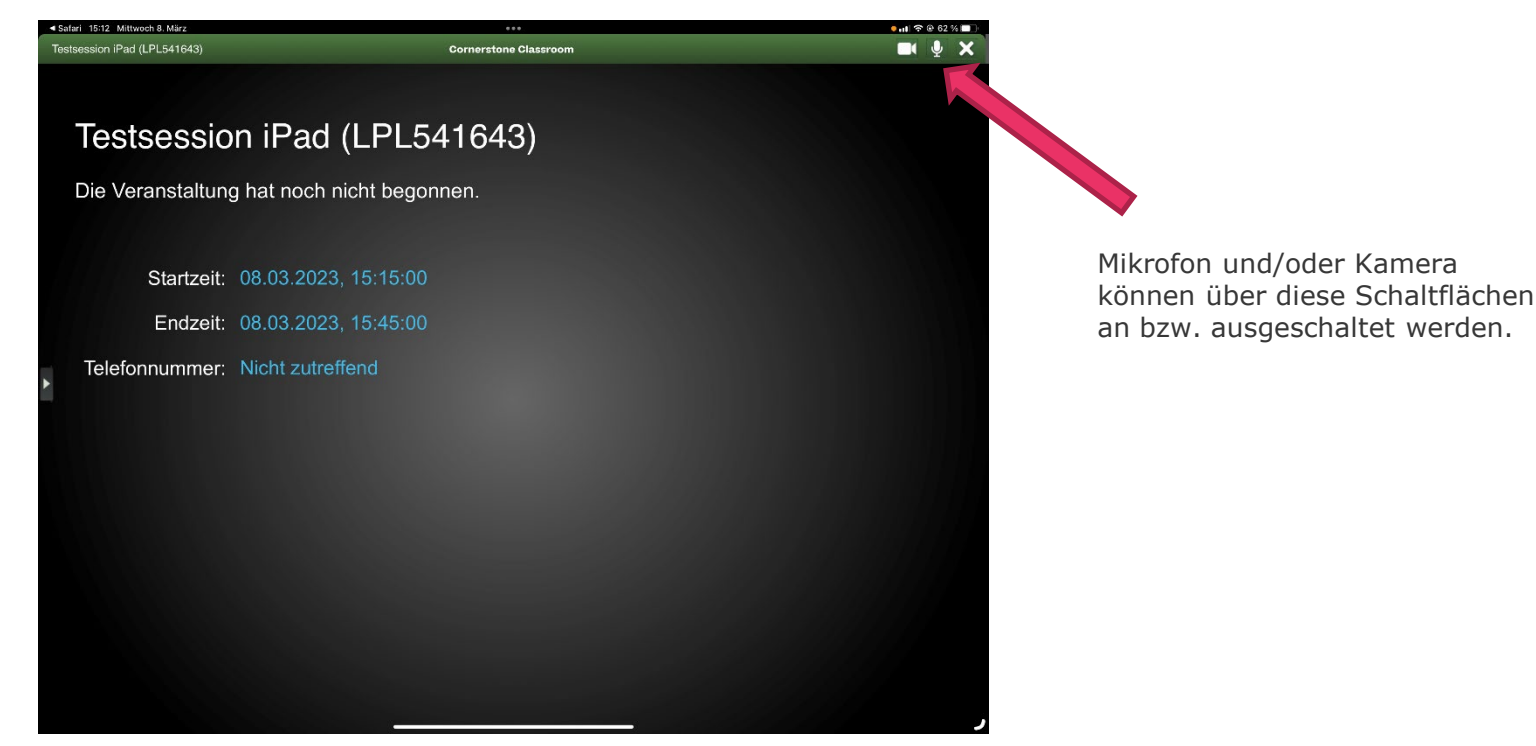

Herzlichen Glückwunsch sie haben es geschafft.

# **BLivePlace**

Ihr LivePlace Support Team

LivePlace GmbH Venloer Straße 575 · 50827 Köln support@live-place.de · www.live-place.de · T +49 221 788705-39